# **Инструкция по проведению занятий на платформе MS Teams**

## **1 Запуск клиента Microsoft Teams**

*Обратите внимание: прежде чем приступить к работе с Microsoft Teams на университетском компьютере, Вам необходимо зайти в систему под своей учетной записью. Если вы выполняете работу на компьютере, на котором уже выполнен вход под чужой учетной записью, необходимо выйти из этой учетной записи и войти под своей.*

1.1 Если Вы планируете работать на *своем личном компьютере удаленно*, то вам следует сначала скачать приложение Microsoft Teams по ссылке: [https://products.office.com/ru](https://products.office.com/ru-ru/microsoft-teams/download-app)[ru/microsoft-teams/download-app](https://products.office.com/ru-ru/microsoft-teams/download-app) и установить на своем компьютере

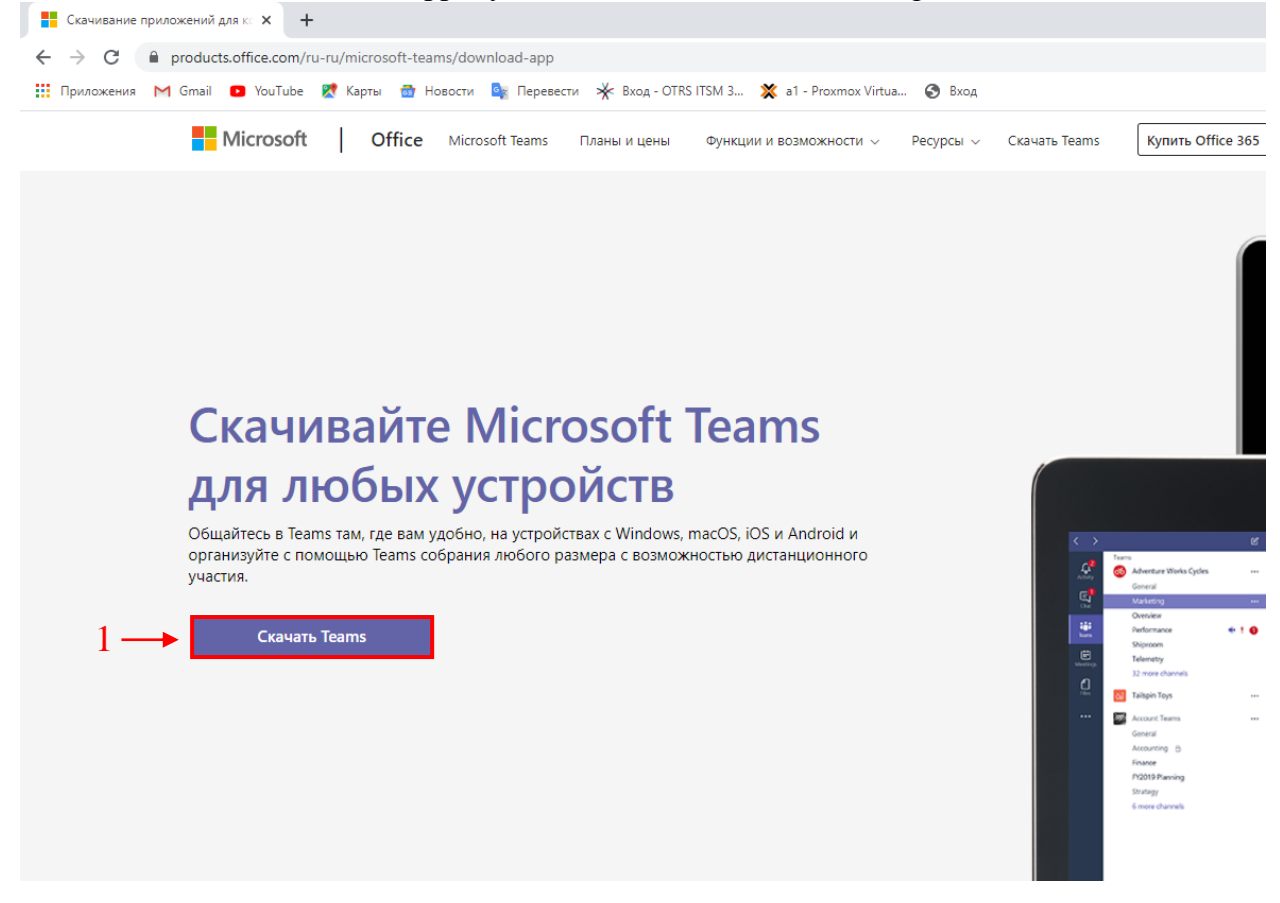

1.2 Для начала работы необходимо запустить приложение Microsoft Teams, ярлык которого расположен на рабочем столе компьютера.

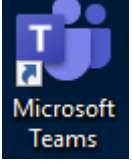

*При желании можно выполнить вход в клиент через браузер, перейдя по ссылке [https://teams.microsoft.com](https://teams.microsoft.com/) и, при необходимости, указав свои учетные данные.*

*Если клиент запросит у вас учетные данные, то необходимо указать свои учетные данные: корпоративную почту в формате* [xxx@psuti.ru](mailto:xxx@psuti.ru)*, где xxx – ваш доменный логин и ваш личный пароль.* 

# **1. Проведение занятий в Microsoft Teams**

Дистанционное обучение с использованием платформы Microsoft Teams будет осуществляется посредством КОМАНД. КОМАНДЫ создаются на каждый поток по каждой ведущейся дисциплине (формируются «под лектора»). В состав команды включаются студенты потока (всех групп), у которых в расписании указан соответствующий предмет, а также преподаватель, читающий лекцию, и преподаватели ведущие практические и/или лабораторные занятия. Внутри КОМАНДЫ студенты дополнительно распределяются по КАНАЛАМ (каждой группе потока соответствует отдельный канал) согласно списку групп. Таким образом, достигается следующий функционал: преподаватель-лектор сможет читать лекцию для всего потока студентов, создавая СОБРАНИЕ в КОМАНДЕ, а практические и лабораторные занятия будут проводится с каждой группой отдельно в соответствующих КАНАЛАХ согласно расписанию.

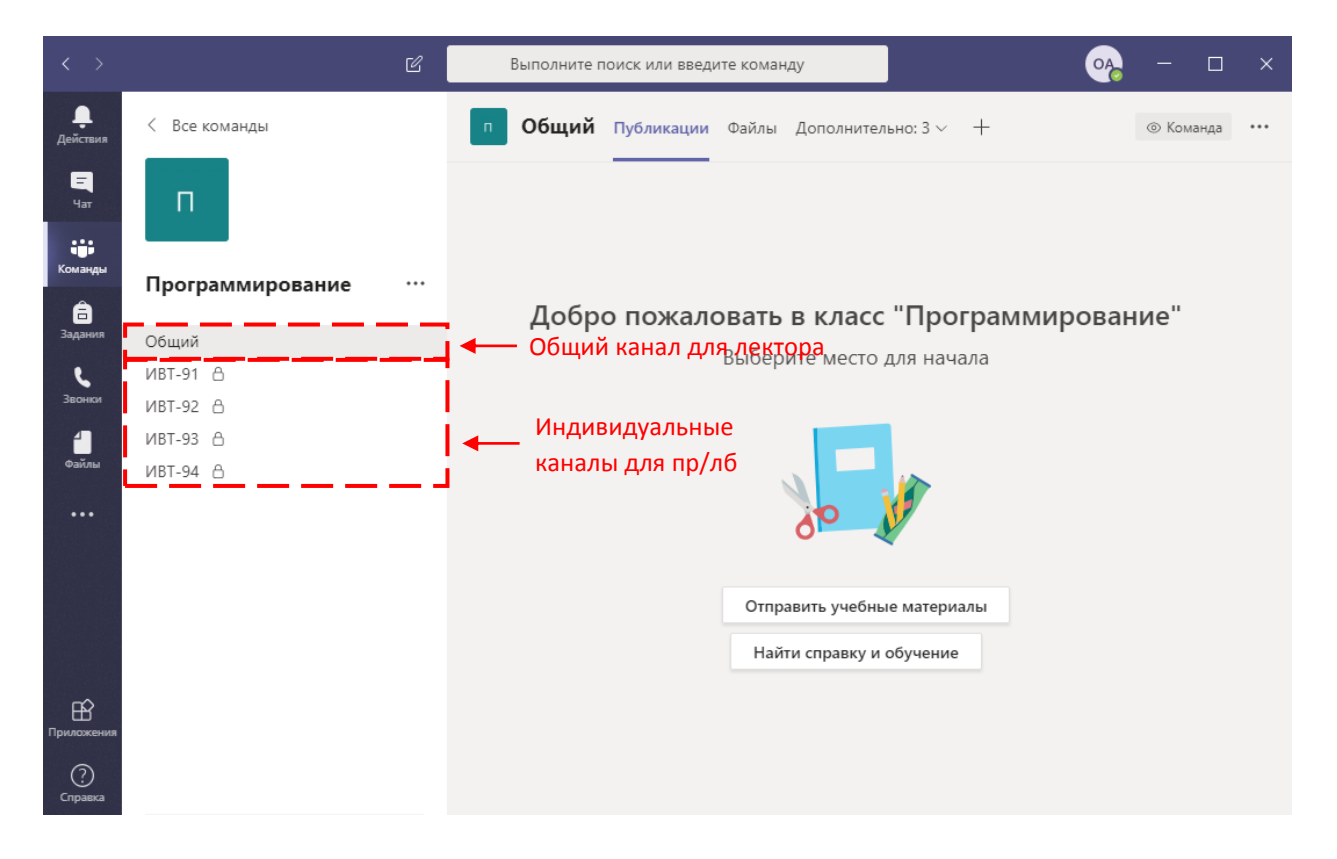

## **2. Проведение лекции в системе MS Teams**

2.1 Лектор согласно расписанию, должен войти в систему MS Teams, открыть КОМАНДУ соответствующую предмету (дисциплине) по которому будет читаться лекция, перейти в Общий канал и запустить СОБРАНИЕ. Необходимую КОМАНДУ можно найти в списке КОМАНД по наименованию дисциплины и наименованиям направлений подготовки (рис. 1). Предварительно рекомендуется известить студентов о начале СОБРАНИЯ заблаговременно в общем чате КАНАЛА. Студенты должны присоединиться в собрание самостоятельно для прослушивания лекции. В случае необходимости преподаватель может добавить студентов в СОБРАНИЕ самостоятельно.

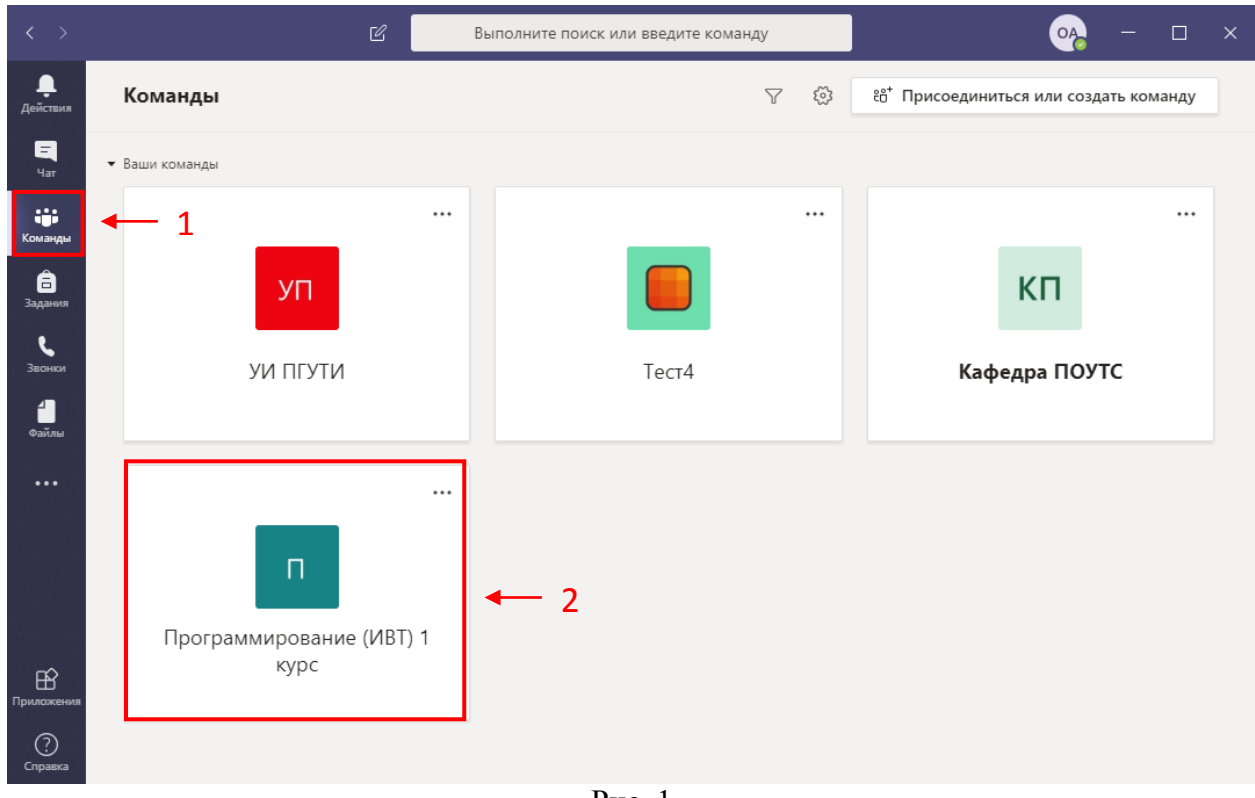

Рис. 1

2.2 После перехода в КОМАНДУ необходимо выбрать «Общий» КАНАЛ (1), раздел «Публикации» (2). Чтобы отправить сообщение группе необходимо ввести текст сообщения в текстовое поле (3), расположенное внизу окна программы, и затем отправить

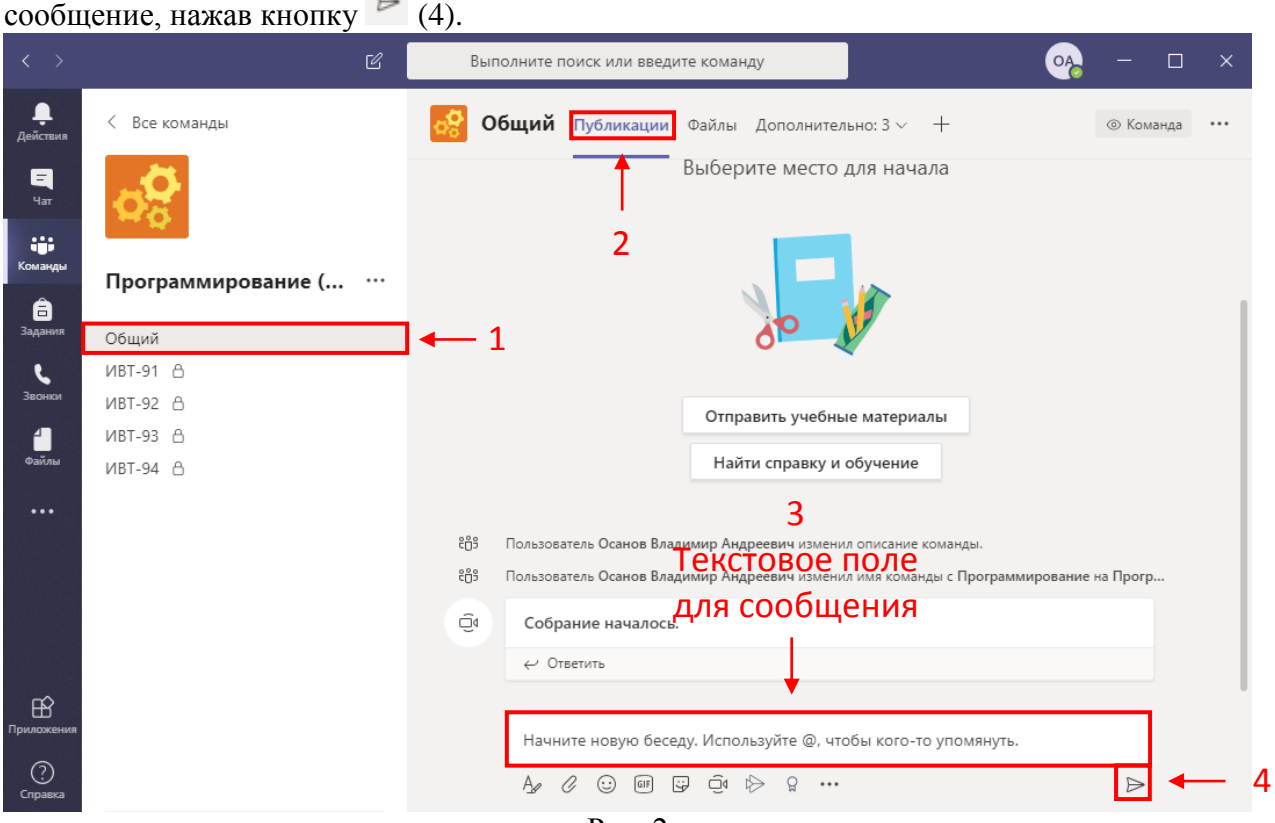

Рис. 2

2.3 Для начала СОБРАНИЯ (видео-лекции), необходимо нажать значок камеры (1), расположенный внизу, под текстовым полем для сообщений.

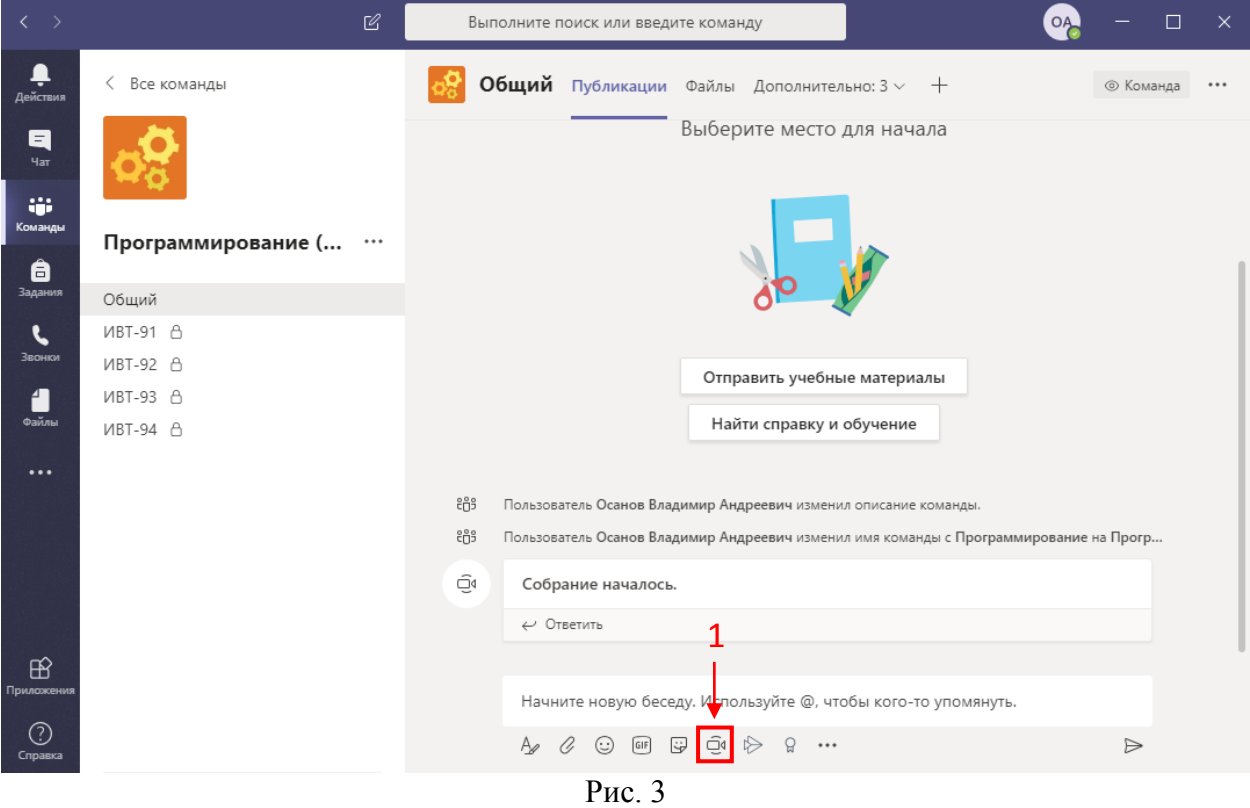

#### При необходимости указать наименование СОБРАНИЯ (1) и нажать «Начать собрание» (2).

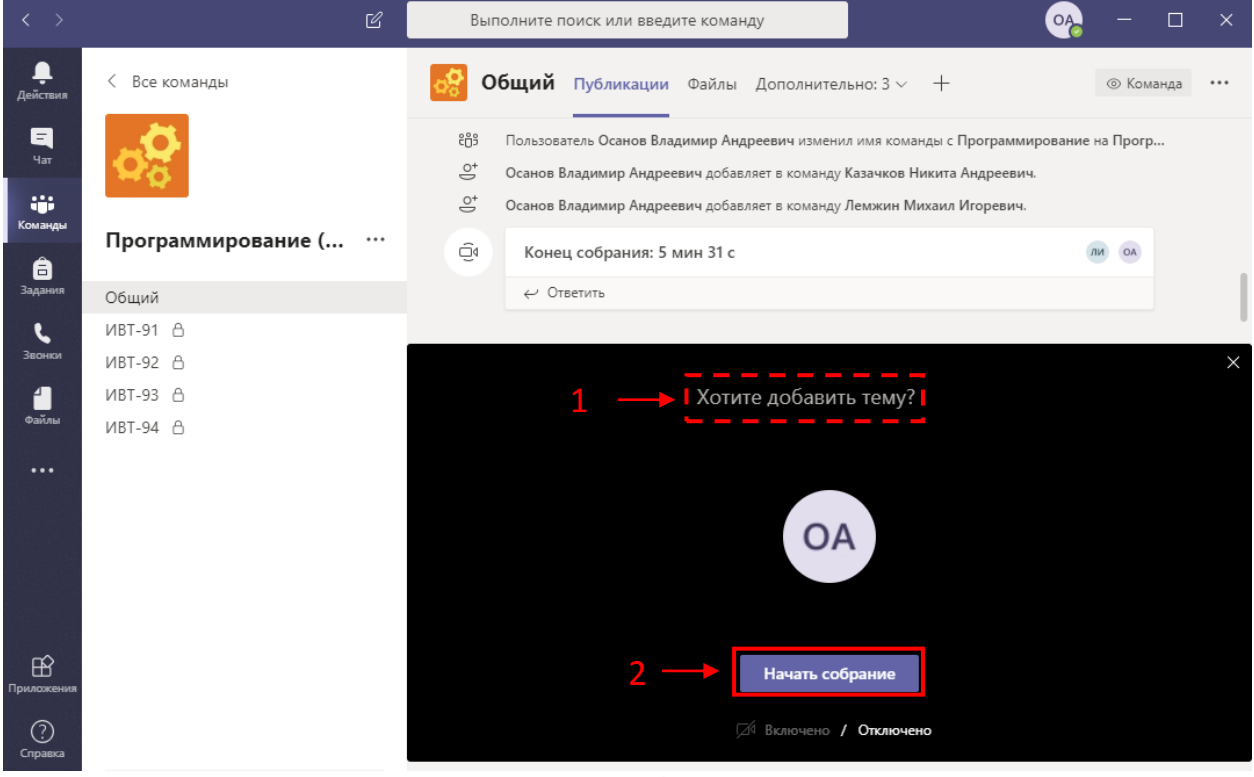

Рис. 4

2.4 После начала собрания вы можете осуществлять управление СОБРАНИЕМ с помощью центральной панели:

![](_page_4_Figure_1.jpeg)

2.5 Пункт «Показать участников» – открывает/закрывает панель где вы можете проконтролировать состав участников СОБРАНИЯ, добавить или удалить студентов/преподавателей/иных лиц (рис. 5,6). На панели можно увидеть присутствующих на СОБРАНИИ, они размещаются в списке «Участники». Не участвующие персоны показываются в списке «Предложения». Если участник (студент) покинет собрание – это сразу же отразится в данной вкладке.

![](_page_4_Figure_3.jpeg)

Рис. 5

Для приглашения студента в СОБРАНИЕ (при необходимости) следует нажать на троеточие напротив имени. После чего появится кнопка «Запросить участие», нажав на которую Вы сможете добавить студента к собранию.

![](_page_5_Figure_1.jpeg)

Рис. 6

Так же, рекомендуется во время лекции отключать у всех слушателей микрофоны (во избежание звуковых помех) и видеокамеры (для снижения нагрузки на сетевой канал/компьютер лектора):

 для отключения микрофонов необходимо нажать на троеточие на против имени студента и в всплывающем меню выбрать «Отключить звук у участника».

![](_page_6_Picture_0.jpeg)

Рис. 7

 для отключения видеокамер у всех слушателей необходимо на панели меню нажать на «Дополнительные настройки» и всплывающем меню выбрать «Отключить входящее видео».

![](_page_6_Picture_94.jpeg)

![](_page_6_Figure_4.jpeg)

2.6 Пункт «Поделиться» – открывает/закрывает панель где вы можете включить демонстрацию своего рабочего стола, окна запущенного приложения, включить показ презентации PowerPoint, либо запустить интерактивную доску (1).

Выполните поиск или введите команду OA  $\times$ e<br>Aeйствия Люди  $\begin{array}{c} \begin{array}{c} \hline \end{array} \\ \hline \end{array}$ Пригласить ര **iji**<br><sup>Comange</sup><br>380HKM Участники собрания (1) ОА Осанов Владимир Андреевич «Прелложения (2) ЛИ Лемжин Михаил Игоревич  $\begin{array}{c}\n\bullet \\
\bullet \\
\bullet \\
\bullet\n\end{array}$ КА Казачков Никита Андреевич  $\boxed{\Box}$  ...  $\mathbb{Z}$ 38:56  $\bullet$ 同 36 ● □ Включить систе Окно **PowerPoint** .<br>ий стол Обзор Доска Нет доступных файлов  $\overline{v}$  $\bullet$  $\Box$ Экран 1 .<br>Доска (Майкрософт)  $\boxplus$  $\odot$  $\boldsymbol{i}$ 

Запуск демонстрации рабочего стола, осуществляется путем выбора на панели внизу экрана пункта «Рабочий стол» (2) (рис. 9).

Рис. 9

Отключить демонстрацию рабочего стола можно нажав на кнопку «Остановить демонстрацию», расположенную в верхней части экрана. Данная кнопка периодически будет скрываться, для того чтобы ее увидеть нужно поднять курсор мыши к верхней части экрана (рис. 10).

![](_page_7_Picture_4.jpeg)

Рис. 10

В качестве замены доски с мелом, MS Teams предоставляет возможность воспользоваться интерактивной доской. Запуск интерактивной доски, осуществляется путем выбора на панели внизу экрана пункта «Доска» (2) (рис. 11).

![](_page_8_Figure_1.jpeg)

### Рис. 11

В открывшемся окне, вы можете с помощью разноцветных маркеров нарисовать блоксхему, написать уравнение выражения и т.д. Воспользоваться одним из маркеров или ластиком можно просто нажав на них левой кнопкой компьютерной мыши. Чтобы остановить демонстрацию доски необходимо нажать на кнопку в левом нижнем углу «Остановить демонстрацию». Данная кнопка имеет особенность периодически пропадать, чтобы она появилась снова достаточно подвести курсор мыши в левый нижний угол экрана (рис. 12)

![](_page_8_Picture_4.jpeg)

Рис. 12

2.7 Пункт «Показать беседу» – открывает/закрывает общий чат собрания (1) (рис. 13). В правой части окна появится вкладка, где можно будет написать сообщение для студентов и просмотреть сообщения, полученные от студентов. Введите текст сообщения в текстовое поле (2). К примеру: «поставьте плюс те, кто сейчас присутствуют на лекции». Затем нажмите на кнопку  $\triangleright$  (3), чтобы отправить сообщение в чат. Чтобы скрыть вкладку чата повторно нажмите на кнопку «Показать беседу» на панели меню (1).

![](_page_9_Figure_1.jpeg)

Рис. 13

2.8 Для завершения СОБРАНИЯ нажмите кнопку «Завершить звонок» на панели меню (1) (рис. 14).

![](_page_10_Picture_0.jpeg)

Рис. 14

# **3. Проведение практических/лабораторных работ в системе MS Teams**

Общение по вопросам выполнения практических/лабораторных работ проводятся в индивидуальных КАНАЛАХ групп (рис. 15).

![](_page_11_Picture_0.jpeg)

Рис. 15

Общий КАНАЛ (обозначается  $\begin{bmatrix} 0 & 0 \\ 0 & 1 \end{bmatrix}$  предназначен для ведения лекций, а так же для **размещения и проверки лабораторных/практических заданий**. В данном КАНАЛЕ присутствуют студенты всего потока.

Индивидуальный КАНАЛ (обозначаются [ивт-91 8]) предназначен для работы с отдельной студенческой группой в рамках выполнения лабораторных/практических работ. Тут находятся студенты только той группы, что указана в наименовании КАНАЛА. Чтобы перейти в нужный канал необходимо нажать на него левой кнопкой компьютерной мыши.

3.1 Для размещения заданий на практические и лабораторные работы необходимо выбрать КОМАНДУ (1,2) (рис. 16) и перейти в Общий КАНАЛ КОМАНДЫ (1) (рис 17).

![](_page_12_Picture_62.jpeg)

Рис. 16

![](_page_12_Picture_2.jpeg)

Далее, необходимо перейти в раздел «Задания» (1) (рис. 18). В данном разделе необходимо разместить лабораторные работы и задания на практику, которые будут доступны для студентов всего потока.

![](_page_13_Picture_0.jpeg)

Для размещения задания необходимо нажать на кнопку «Создать» (1) и в выпадающем меню выбрать тип задания (2) (рис. 19).

![](_page_13_Picture_71.jpeg)

### Рис. 19

В открывшемся окне заполняется информация о задании: название работы в текстовом поле «Заголовок» (1), описание задания в поле «Инструкции» (2), загрузить файлы (например, методическое пособие по работе) в поле «Добавить ресурсы» (3) (рис. 20), указать максимальные баллы оценки за выполненную работу (4) и конечную дату сдачи (5).

![](_page_14_Picture_73.jpeg)

3.2 После нажатия на «Добавить ресурсы» вы можете добавить файлы в задание с текущего компьютера, для этого необходимо выбрать пункт «Добавить с этого устройства» (1) (рис. 21).

![](_page_14_Picture_74.jpeg)

Рис. 21

После загрузи файла необходимо нажать «Готово» (1) (рис. 22).

![](_page_15_Picture_85.jpeg)

3.3 В системе есть возможность использовать балльную систему оценки работы. Для этого необходимо в поле «Баллы» указать максимальное количество баллов, которые студент может получить, выполнив данную работу. Желательно указать минимум 1 балл (зачет/незачет) (рис. 23).

![](_page_15_Picture_4.jpeg)

3.4 При установке конечной даты (1) и времени (2) сдачи работы желательно указать конец семестра. После установки даты необходимо закончить оформление задания нажав на кнопку «Назначить» (3) (рис. 24).

![](_page_16_Picture_84.jpeg)

3.5 Вы можете созданное задание в разделе «Задания» развернув вкладку «Назначенные». Там же будет указано сколько студентов загрузили файлы с выполненным заданием (рис. 25).

![](_page_16_Picture_4.jpeg)

- Рис. 25
- 3.6 Для проверки загруженных студентами лабораторных/практических работ необходимо открыть КОМАНДУ (1,2) (рис. 26) и перейти в общий КАНАЛ (1) (рис. 27).

![](_page_17_Figure_2.jpeg)

Рис. 27

Необходимо перейти в раздел «Задания» (1), развернуть вкладку «Назначено» (2) и кликнуть компьютерной мышью на выбранном задании (3) (рис. 28).

![](_page_18_Picture_1.jpeg)

Рис. 28

В открывшемся окне будет показана таблица содержащая список студентов, которым было назначено данное задание. В таблице напротив фамилий студентов можно увидеть статус выполнения задания, отзыв, оценка за работу. Статус выполнения работы свидетельствует о том, что студент загрузил отчет о выполнении задания (состоятин – сдано), или о том, что отчет не был загружен (статус – не сдано). Отзыв дает возможность преподавателю оставить отзыв о работе студента. Оценка за работу – количество баллов которое преподаватель поставил студенту за выполненную работу.

![](_page_19_Figure_1.jpeg)

Рис. 29

В случае если статус работы отмечен как «Сдано», то преподаватель может просмотреть работу студента, оставить замечания или выставить оценку. Для этого необходимо нажать на фамилию студента, у которого статус выполнения работы «Сдано». Перед преподавателем откроется окно (рис. 30), в котором можно просмотреть содержимое файла с отчетом студента. Программа позволяет по желанию внести исправления в данный файл. На вкладке справа (1) можно оставить отзыв о работе или замечания. Ниже расположено текстовое поле для выставления оценки. После того, как работа была проверена, оставлен отзыв и выставлена оценка, необходимо нажать на кнопку «Вернуть».

![](_page_20_Picture_0.jpeg)

После окончания проверки работы следует нажать кнопку «Закрыть» (рис. 31).

![](_page_20_Picture_2.jpeg)

### Рис. 31

3.7 Для организации диалога со студентами (чат-общения или СОБРАНИЕ) в рамках выполнения лабораторных/практических работ необходимо использовать индивидуальные КАНАЛЫ внутри КОМАНДЫ. Для этого необходимо открыть КОМАНДУ (1,2) (рис. 32) и перейти в индивидуальный КАНАЛ (1) (рис. 33).

![](_page_21_Figure_2.jpeg)

![](_page_21_Figure_3.jpeg)

![](_page_21_Picture_4.jpeg)

3.8 В открывшемся окне можно начать беседу со студентами введя текст сообщения в текстовое поле, расположенное внизу окна программы, и затем отправив сообщение, нажав на кнопку  $\triangleright$  (рис. 34).

![](_page_22_Picture_36.jpeg)

Инстукции по работа с видео-собранием приведены в разделе №2 (повторите шаги с 2.3 по 2.13)

# **4. Просмотр состава участников КОМАНДЫ**

4.1 Для просмотра участников в КОМАНДЫ необходимо находясь в соответствующей КОМАНДУЕ нажать на троеточие рядом с названием КОМАНДЫ (1) и в выпадающем меню выбрать «Управление командой» (2) (рис. 35).

![](_page_23_Picture_53.jpeg)

4.2 В открывшимся окне можно просмотреть список участников КОМАНДЫ. Статус «Владелец» указан у преподавателей, у студентов указан статус «Участник» (рис. 36).

| $\langle \ \rangle$                                       |                         | Выполните поиск или введите команду              |                                                         |           |                                                                   | $\Box$<br>$\mathbf{x}$<br><b>OA</b> |                                   |
|-----------------------------------------------------------|-------------------------|--------------------------------------------------|---------------------------------------------------------|-----------|-------------------------------------------------------------------|-------------------------------------|-----------------------------------|
| Ļ<br>Действия<br>日<br>Чат                                 | < Все команды<br>$\Box$ | Программирование …<br>$\Box$<br>Программирование |                                                         |           |                                                                   |                                     | © Команда                         |
| W.<br>Команды<br>â<br>Задания                             | Программирование        | $\cdots$                                         | Найти участников<br>Владельцы (2)                       | $\alpha$  | Участники Ожидающие запросы Каналы Настройки Приложения Аналитика |                                     | <b><u></u> Добавить участника</b> |
| $\epsilon$<br>Звонки<br>1                                 | Общий                   |                                                  | Имя<br><b>АВ</b> Алышев Юри                             | Должность | Местоположение                                                    | Теги (1)                            | Роль<br>Владелец V                |
| $\overline{\phi}$ айлы<br>$\cdots$                        |                         |                                                  | ОА Осанов Влади<br>Участники и гости (3)                |           |                                                                   |                                     | Владелец V                        |
|                                                           |                         |                                                  | Имя                                                     | Должность | Теги $\bigcirc$                                                   | $\Box$                              | Роль                              |
|                                                           |                         |                                                  | $M_A$ Исаев Максим                                      |           |                                                                   | ∩<br>∩                              | Участник V X<br>Участник $\vee$ X |
|                                                           |                         |                                                  | $\overline{EC}$ Ермаков Алекс<br><b>BB</b> Вандышев Вла |           |                                                                   | ∩                                   | Участник $\vee$ X                 |
| $\bigoplus$<br>Приложения<br>$\odot$<br>Справка<br>$\Box$ |                         |                                                  |                                                         |           |                                                                   |                                     |                                   |

Рис. 36

Аналогично можно проверить список участников отдельных каналов. Во все КОМАНДЫ и КАНАЛЫ уже преднастроены участниками.

## **5. Добавление студентов или преподавателей в существующую КОМАНДУ**

*5.1 В случае отсутствия в КОМАНДЕ какого-либо студента или преподавателя имеется возможность их туда добавить самостоятельно.* Для этого необходимо находясь в соответствующей КОМАНДЕ нажать на троеточие напротив ее наименования и в открывшемся меню выбрать «Добавить участника» (рис. 37).

![](_page_25_Figure_0.jpeg)

5.2 В открывшемся окне «Добавление пользователей в команду» можно выполнить добавление новых студентов или преподавателей. Для добавления студентов во вкладке «Учащиеся» (1), необходимо в поле «Поиск учащихся» начать набор ФИО студента и в выпадающем окне выбрать необходимое лицо из списка, затем нажать кнопку «Добавить» (рис. 38).

![](_page_25_Picture_81.jpeg)

Рис. 38

Аналогичным образом, на вкладке «Преподаватели» выполняется добавление преподавателей.